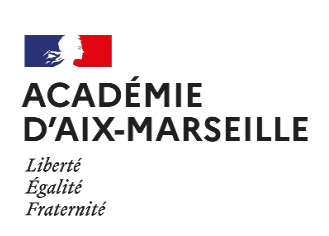

Pôle GRH<br>Tutoriel

Démarches dématérialisées COLIBRIS Fiche créée le 30/11/2021 par Véronique Leclercq Version 1.1

# **Comment se connecter à COLIBRIS pour remplir une démarche**

#### **Table des matières**

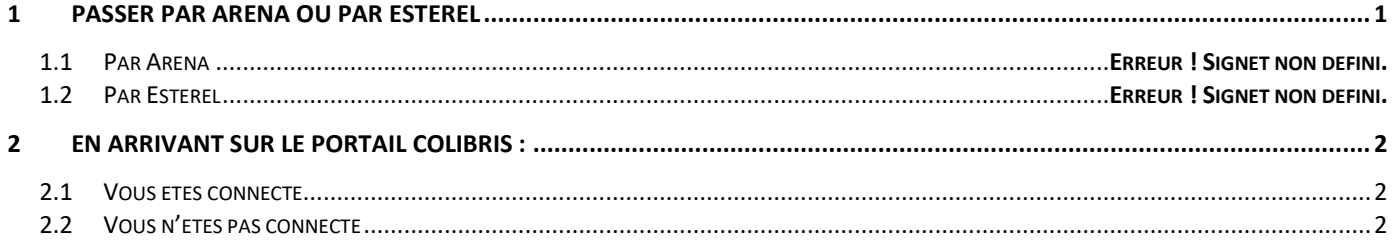

### <span id="page-0-0"></span>**1 Passer par Arena**

Le portail Esterel est amené à remplacer le portail Arena dans quelques semaines. Actuellement, les deux portails sont fonctionnels. L'agent utilise le portail qu'il souhaite pour se connecter à Colibris.

Pour accéder à une démarche Colibris, rendez-vous sur le portail Arena (appli.ac-aix-marseille.fr) et identifiez-vous avec vos identifiants de messagerie académique.

**S'identifier :** Renseignez vos éléments de connexion dans l'interface "Identifiez-vous", si vous n'êtes pas encore identifié.

**Pour les nouveaux arrivants dans le département**, vous trouverez votre identifiant en cliquant sur le lien " "*Je ne connais pas mon identifiant ou mon adresse de messagerie*" sous la mire d'identification qui s'affiche. Votre mot de passe par défaut est votre NUMEN.

Accédez ensuite à Colibris en passant par : Enquête et pilotage > Pilotage académique > **Colibris-Portail des démarches**

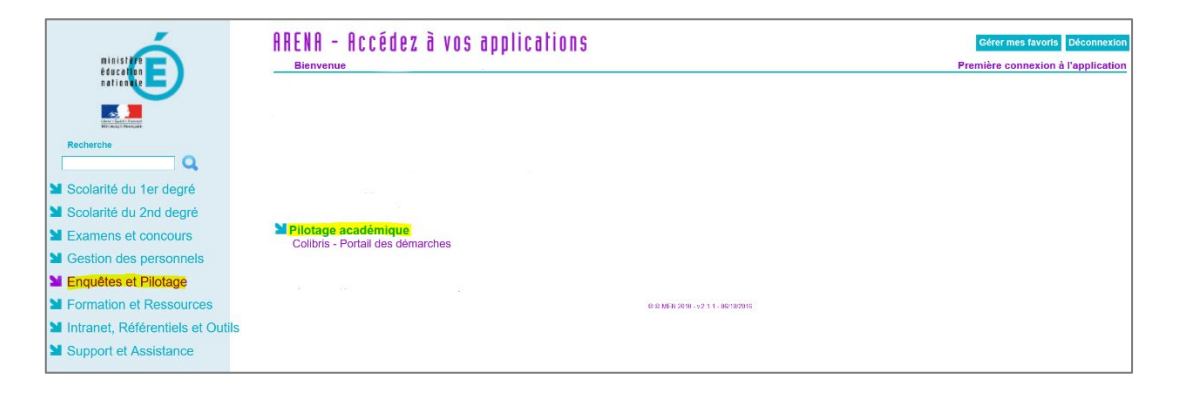

Vous serez ensuite dirigé vers le portail Colibris.

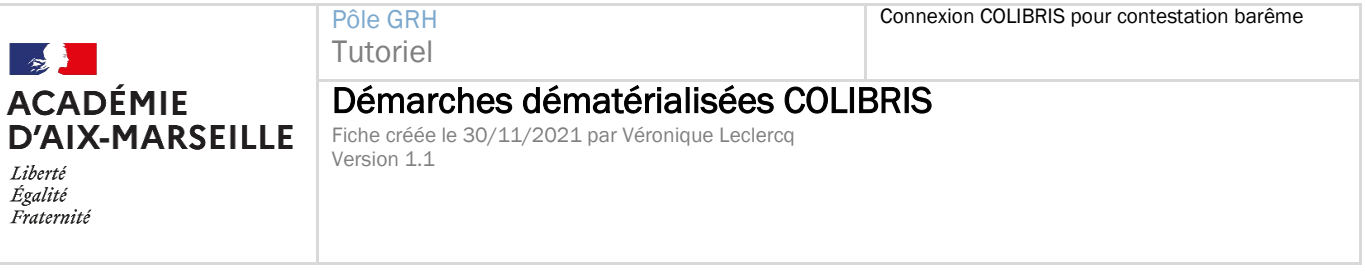

# <span id="page-1-0"></span>**2 En arrivant sur le portail Colibris :**

### <span id="page-1-1"></span>**2.1 Vous êtes connecté**

Votre prénom et nom s'affichent en haut à droite de l'écran.

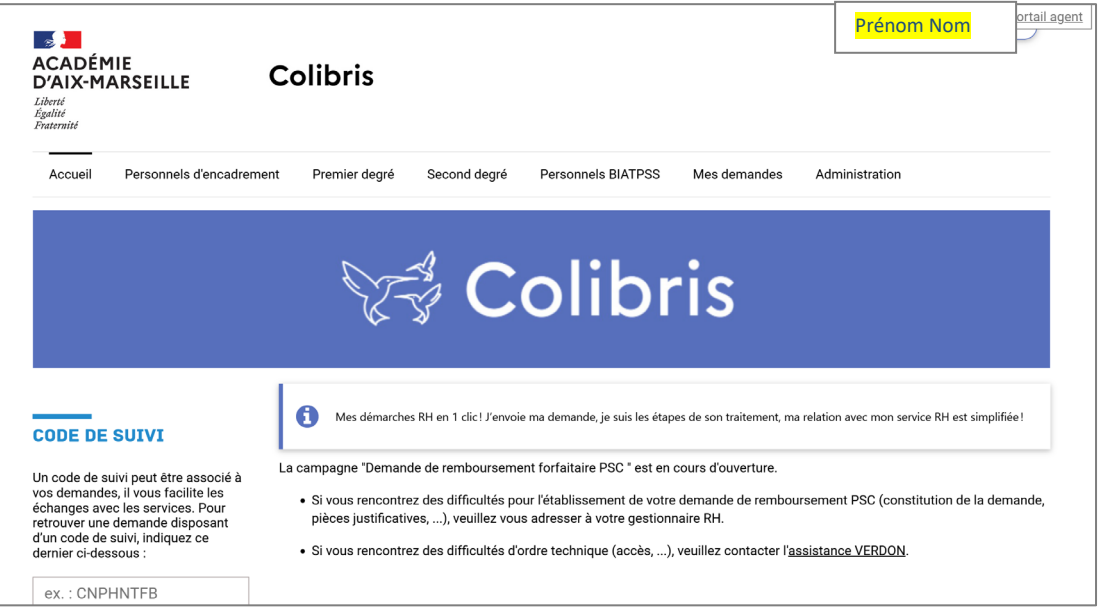

### <span id="page-1-2"></span>**2.2 Vous n'êtes pas connecté**

Si votre nom/prénom n'est pas présent en haut, à droite et que le lien « Connexion » s'affiche, c'est que vous n'êtes pas encore authentifié sur le portail Colibris.

Il vous suffit alors de **cliquer sur le lien « Connexion »** ou **sur le lien « Me connecter pour accéder à mes démarches »** présent dans la page d'accueil Colibris.

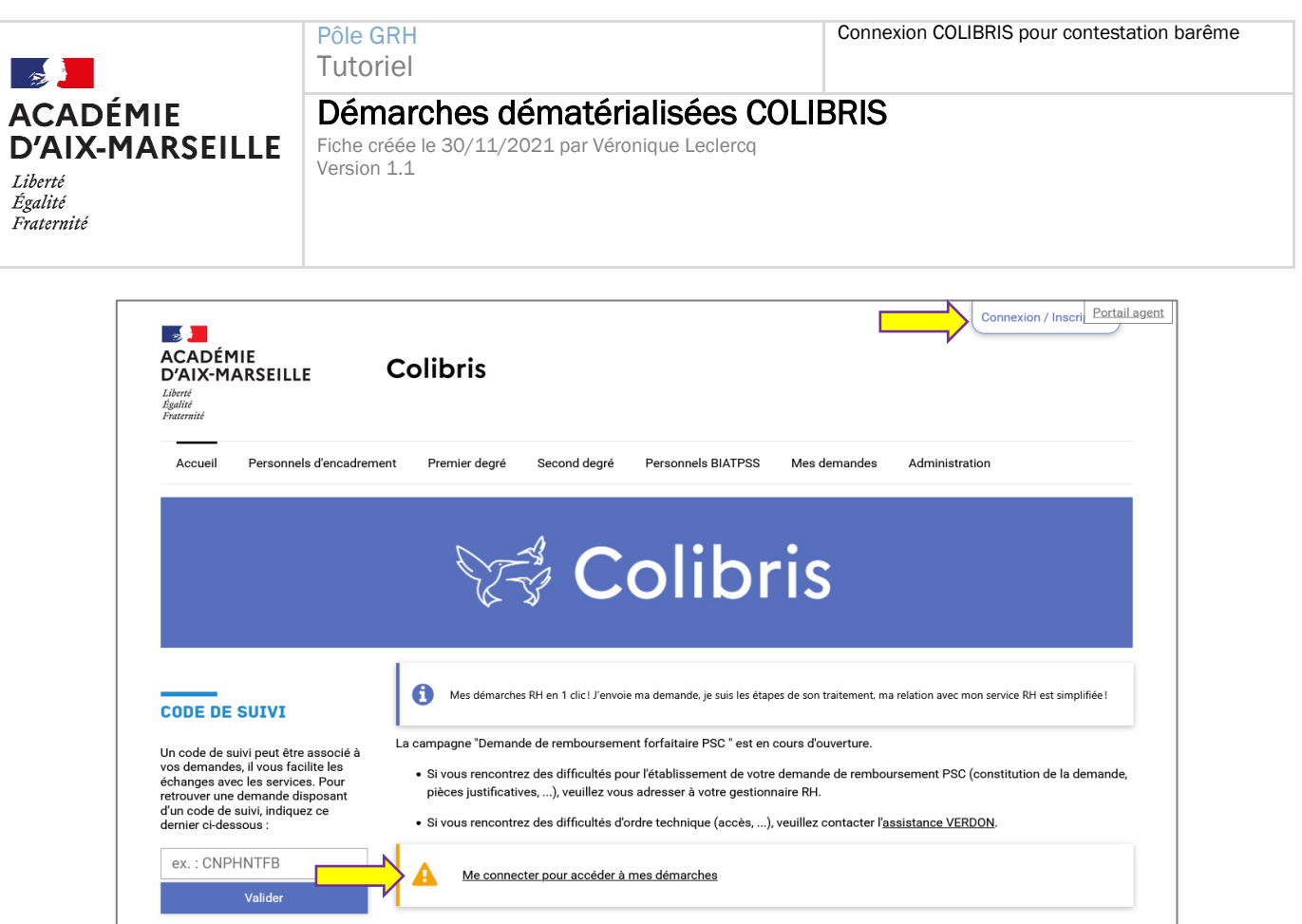

Sur la page suivante, il vous suffit de **cliquer sur le bouton bleu « Se connecter »** pour terminer votre authentification :

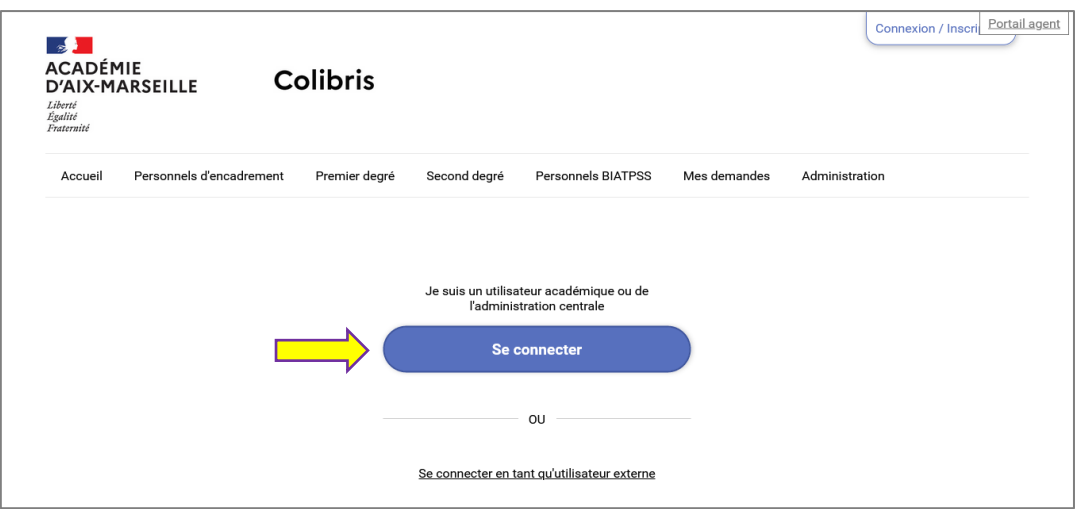

# **3 La démarche Contestation de barème – Mouvement intra-académique 2022 (1D)**

## **3.1 La démarche est accessible dans l'onglet Premier degré**

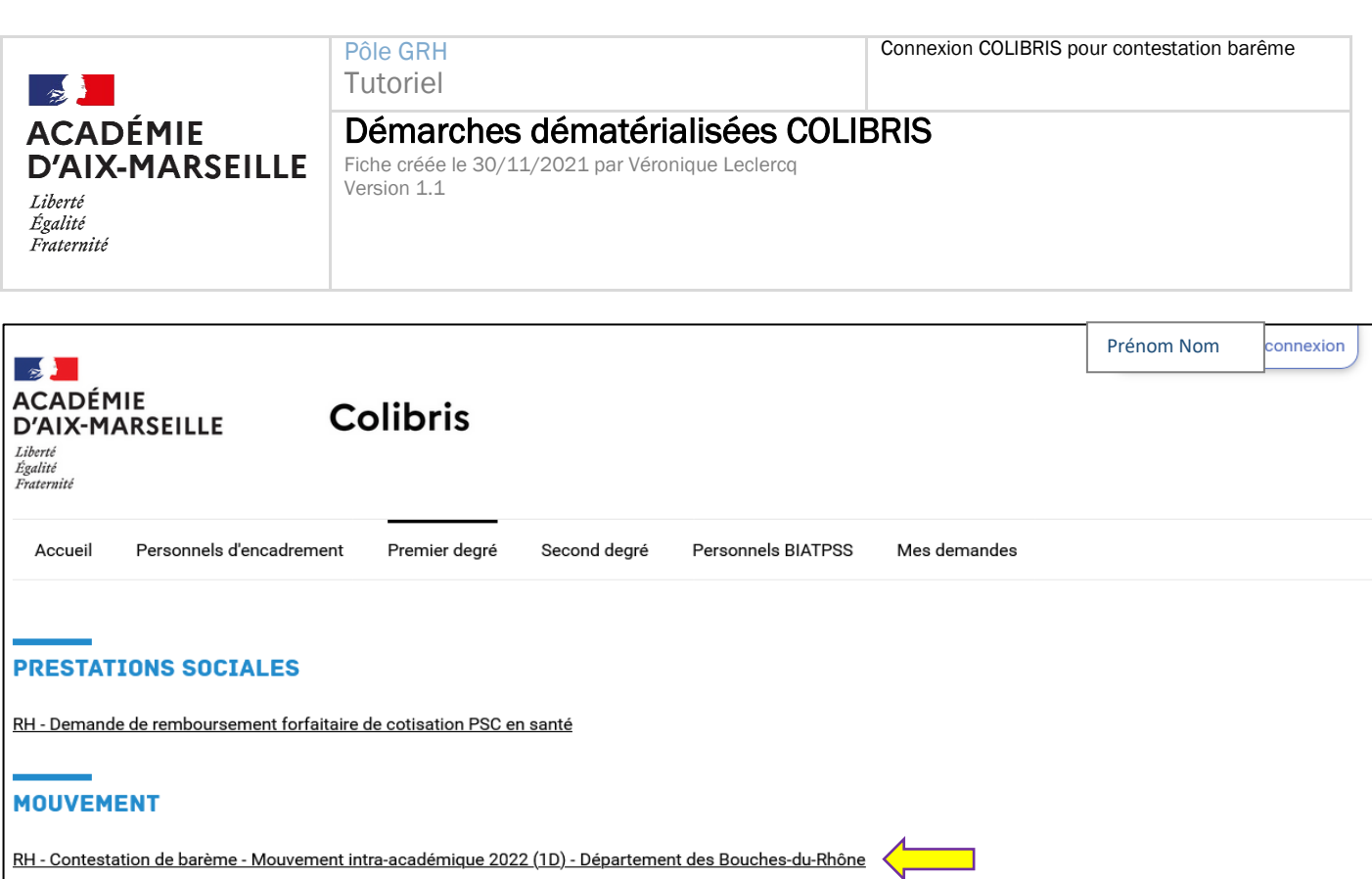

Formulaire de saisie des contestations suite à l'envoi de l'accusé de réception barêmé

# **3.2 Ecran 1**

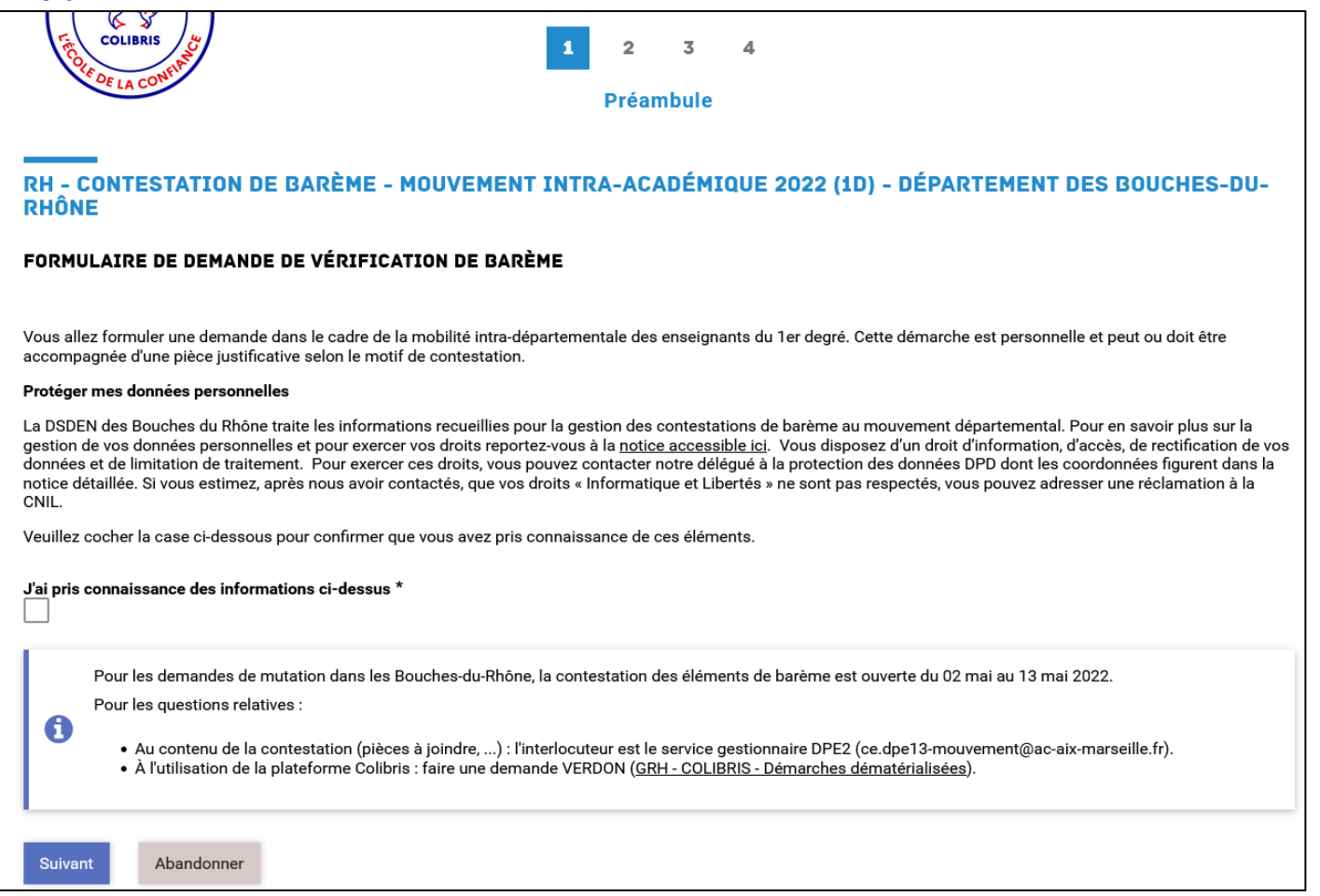

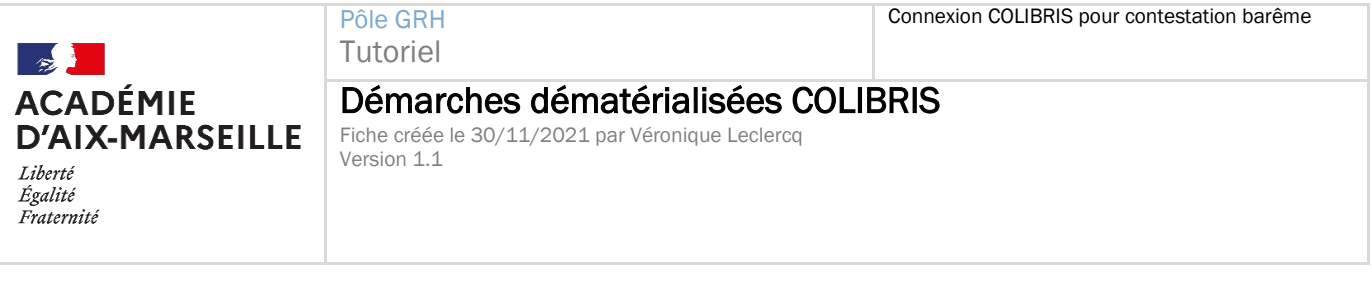

Cochez la case puis cliquez sur Suivant.

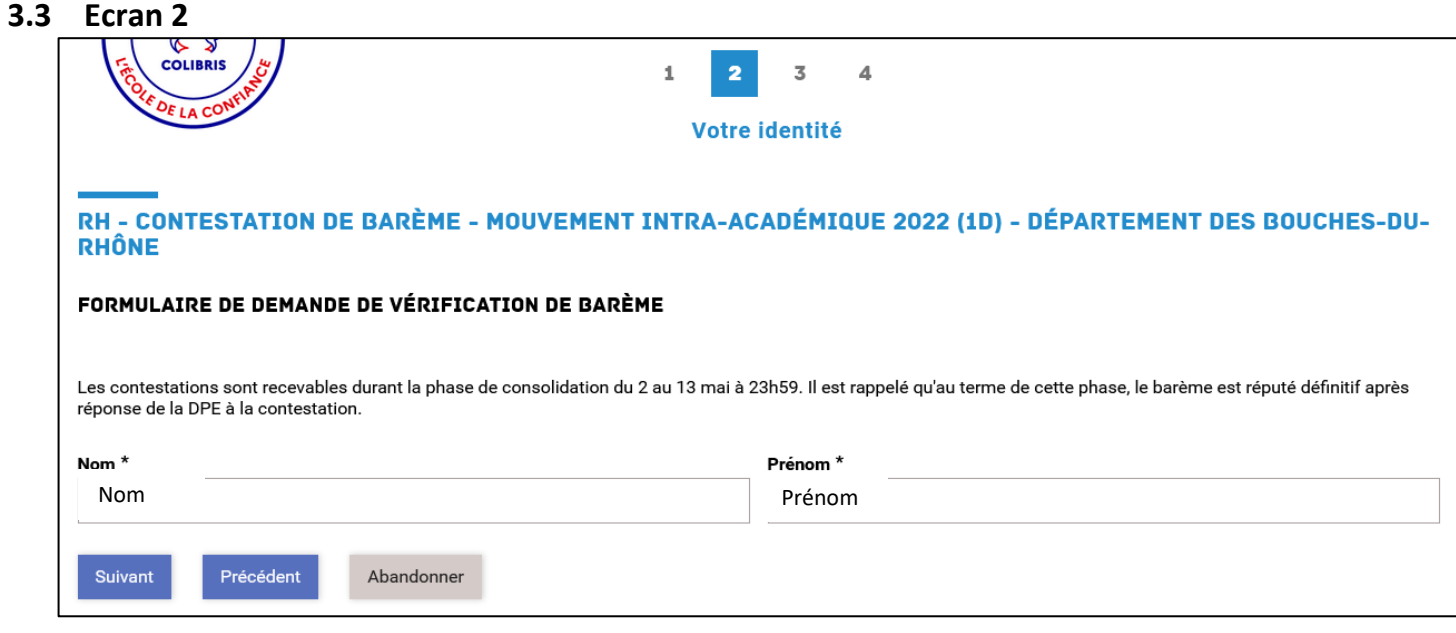

Vos nom et prénom sont complétés automatiquement.

Cliquez sur Suivant.

### **3.4 Ecran 3**

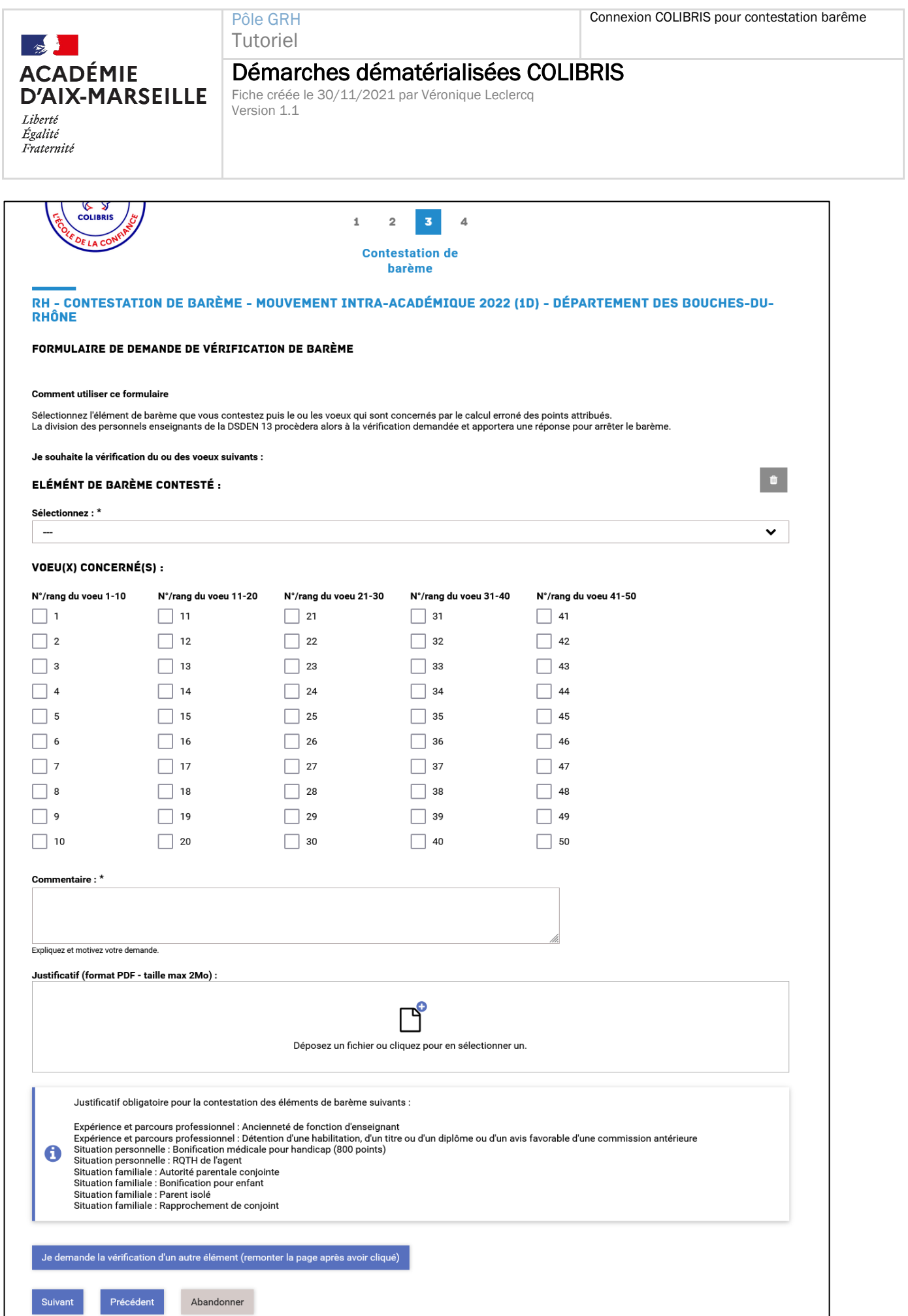

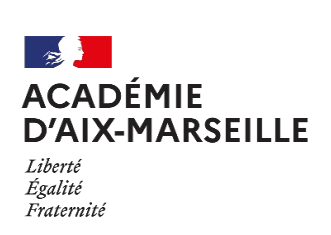

Démarches dématérialisées COLIBRIS Fiche créée le 30/11/2021 par Véronique Leclercq Version 1.1

Sélectionnez l'élément de barème que vous contestez, puis les numéros des vœux sur lesquels cet élément vous semble incorrect. Vous devez expliquer votre demande et éventuellement fournir un justificatif selon l'élément de barème contesté.

Si vous souhaitez contester un autre élément de barème, cliquez sur « Je demande la vérification d'un autre élément (remonter la page après avoir cliqué) ». Vous aurez alors accès aux même éléments de formulaire pour contester le second élément de barème. Remontez la page à l'aide de votre souris si vous ne voyez pas les nouveaux éléments de formulaire apparaitre.

Vous pouvez contester autant d'éléments de barème que proposé.

Pôle GRH<br>Tutoriel

Une fois que vous avez rempli toutes vos demandes, cliquez ensuite sur Suivant.

### **3.5 Ecran 4**

Cet écran contient le résumé de votre demande, ainsi que l'historique des échanges que vous allez avoir avec le gestionnaire.

Pour connaitre l'avancée de votre demande, vous recevrez des messages dans votre boîte mail. Vous pouvez également vous rendre sur le portail Colibris, puis cliquer sur « Mes demandes ».

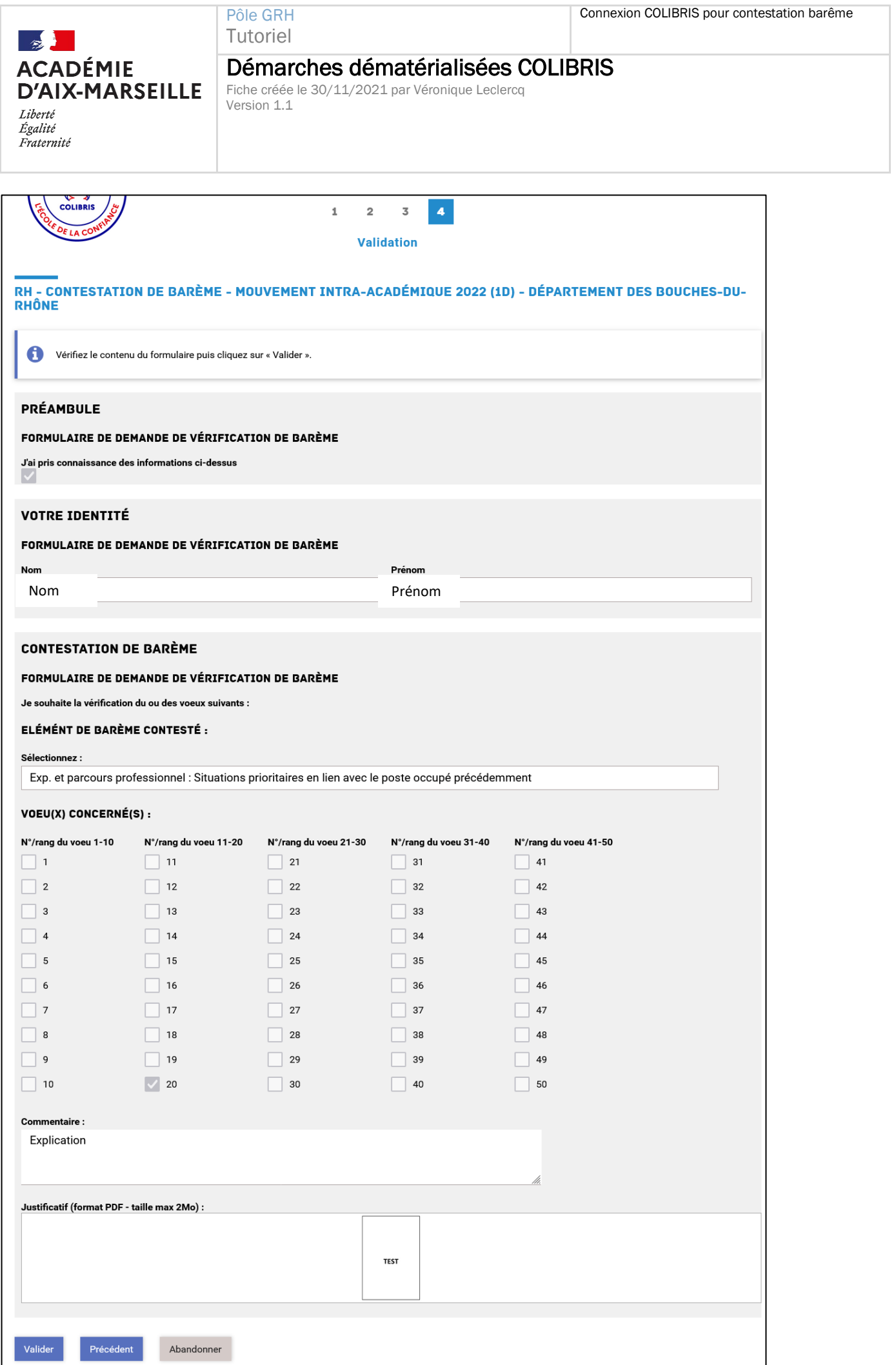

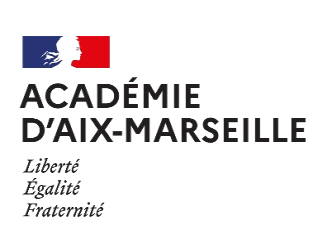

Démarches dématérialisées COLIBRIS Fiche créée le 30/11/2021 par Véronique Leclercq Version 1.1

Vérifiez votre demande. Si vous voulez corriger un élément, cliquez sur Précédent. Si votre demande est correcte, cliquez sur Valider.

Pôle GRH Tutoriel

Votre demande est alors transmise à la Division du Personnel Enseignant de la DSDEN.

Un récapitulatif de la demande s'affiche. Vous ne pouvez plus modifier votre demande, vous pouvez uniquement ajouter des commentaires.